# **Installing mascopt in Eclipse**

# **Table of contents**

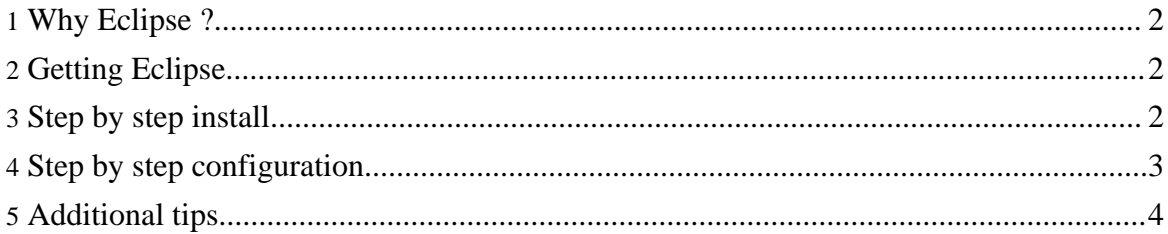

#### <span id="page-1-0"></span>**1. Why Eclipse ?**

We discuss hear about the way to use mascopt in Eclipse. Eclipse is an IDE which helps to develop java (and other) projects. This section provides the main operation to install mascopt in Eclipse.

# <span id="page-1-1"></span>**2. Getting Eclipse**

Retrieve the full version of Eclipse, including the java and cvs tools. You can find eclipse at [here](http://www.eclipse.org/) (http://www.eclipse.org/). Be sure to take the full tar.gz, for SDK. At the time of writting this page it is [eclipse-SDK-3.1M3-linux-gtk.zip](ftp://eclipse.roumanoff.com/S-3.1M3-200411050810/eclipse-SDK-3.1M3-linux-gtk.zip) (ftp://eclipse.roumanoff.com/S-3.1M3-200411050810/eclipse-SDK-3.1M3-linux-gtk.zip) .

Unzip eclipse somewhere. Then, you have to run it:

```
cd eclipse
./eclipse
```
You may have to set the environnement variable "JAVA\_HOME". Note also that eclipse needs a recent version of Java.

# <span id="page-1-2"></span>**3. Step by step install**

Now, we provides some screenshots to help you to install mascopt cleanly in mascopt.

1. First, click on Workbench:

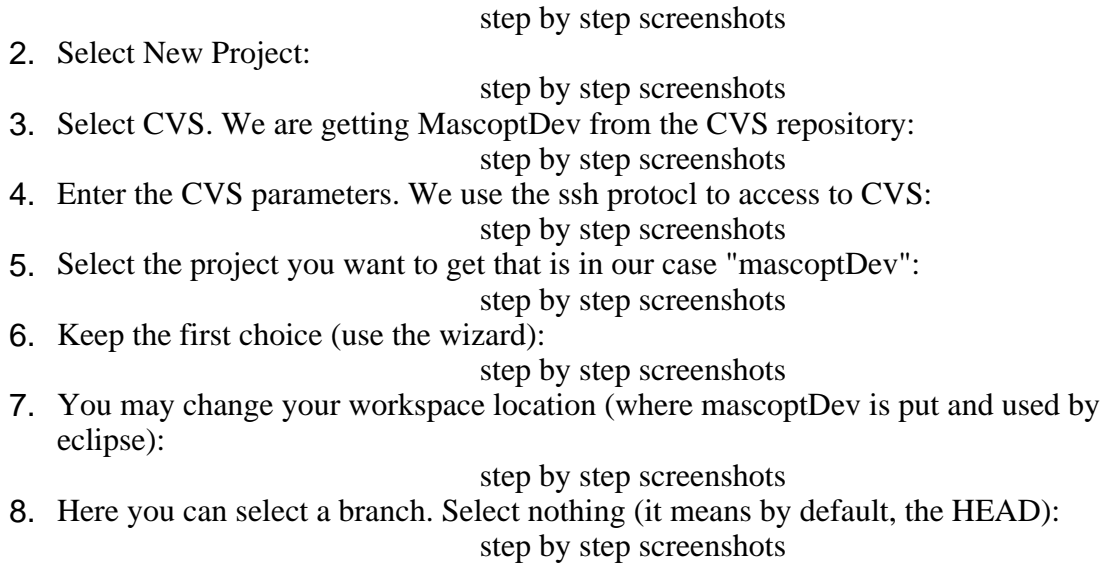

#### Installing mascopt in Eclipse

9. Select the Java project Wizard:

step by step screenshots

10.Put the name of the project managed by eclipse (for example "mascoptDev"):

step by step screenshots

11.Eclipse automatically propose to search sources in the tree directory. We propose to specify it later. Remove the entry you see in the tab "Sources": step by step screenshots

12.You obtain this:

step by step screenshots

13.At this point, click on "Finish". Eclipse will download mascoptDev via CVS:

step by step screenshots

14.Then, you can browse the files. Now, you can go to the next section to learn how to configure Eclipse to be able to compile mascoptDev:

step by step screenshots

# <span id="page-2-0"></span>**4. Step by step configuration**

Now, we provides some screenshots to help you to configure mascopt cleanly in mascopt. It allows to compile mascoptDev using ant. If ant is not installed, please install it before processing.

1. Right click on "mascoptDev" to access the properties and click on "Properties" :

step by step screenshots

- 2. You get this. If the sections concerning Java are not here, your eclipse installation is not complete. You should download an other ecplise distribution containing the java tools: step by step screenshots
- 3. Go to the "Builders" section. Disable the Java Builder. Then, create one builder clicking "New":

step by step screenshots

4. Select ant here:

step by step screenshots

- 5. Put a new name to your builder, like "ant builder". Then click on "Browse Workspace": step by step screenshots
- 6. You can find here the rules to build mascoptDev. These rules are in the file "build.xml". Select it and validate:

step by step screenshots

7. You want to refresh when programming. Enable the "Refresh ressources upon completions" in the tab "Refresh".:

step by step screenshots

8. Your builder is configured. Now validate this view clicking "Ok":

step by step screenshots

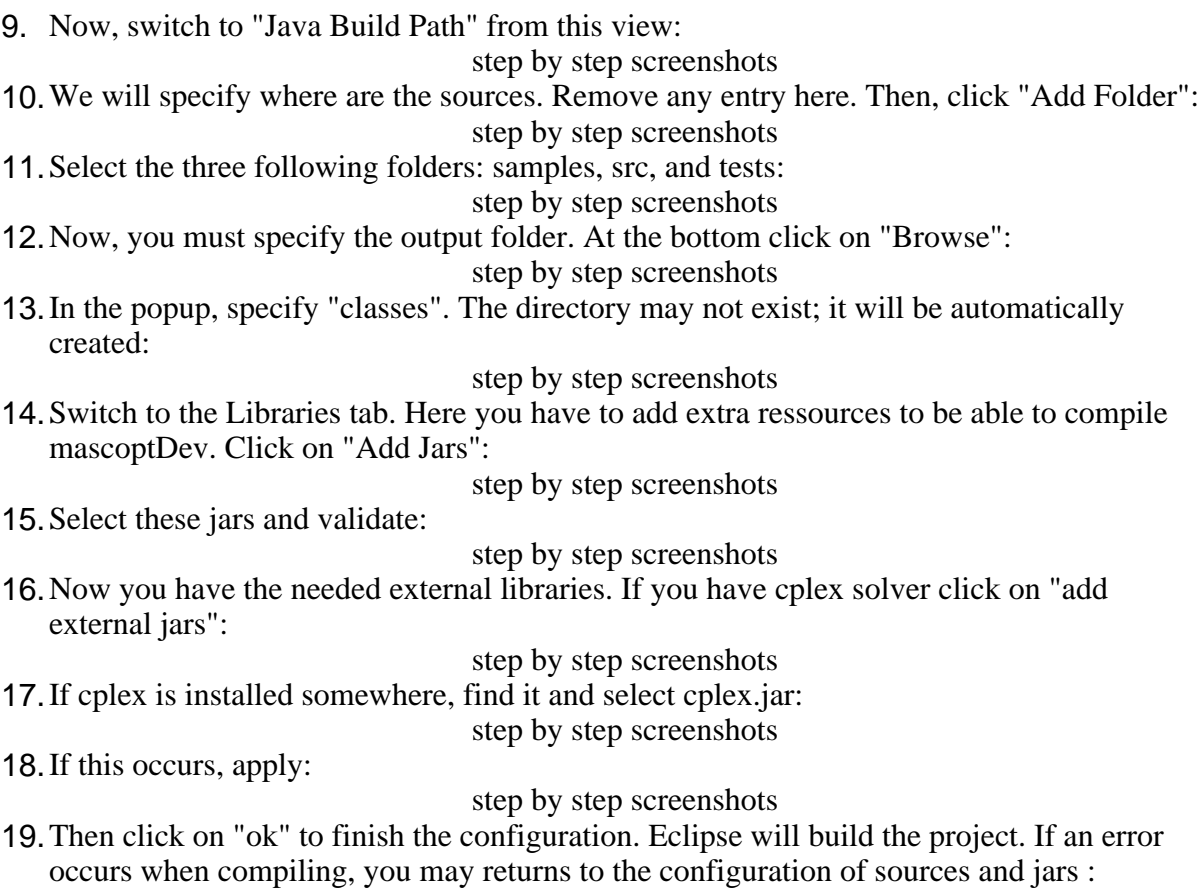

step by step screenshots

You are now ready to use Eclipse !

# <span id="page-3-0"></span>**5. Additional tips**

If you want to autobuild the project each time a file ressource is updated and saved, go to: Project Properties, Builders, your ant builder, then the tab build options and enable "During" Auto Builds". Then close the Builder and in the menu "Project" enable "Build Automatically".